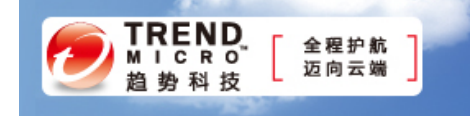

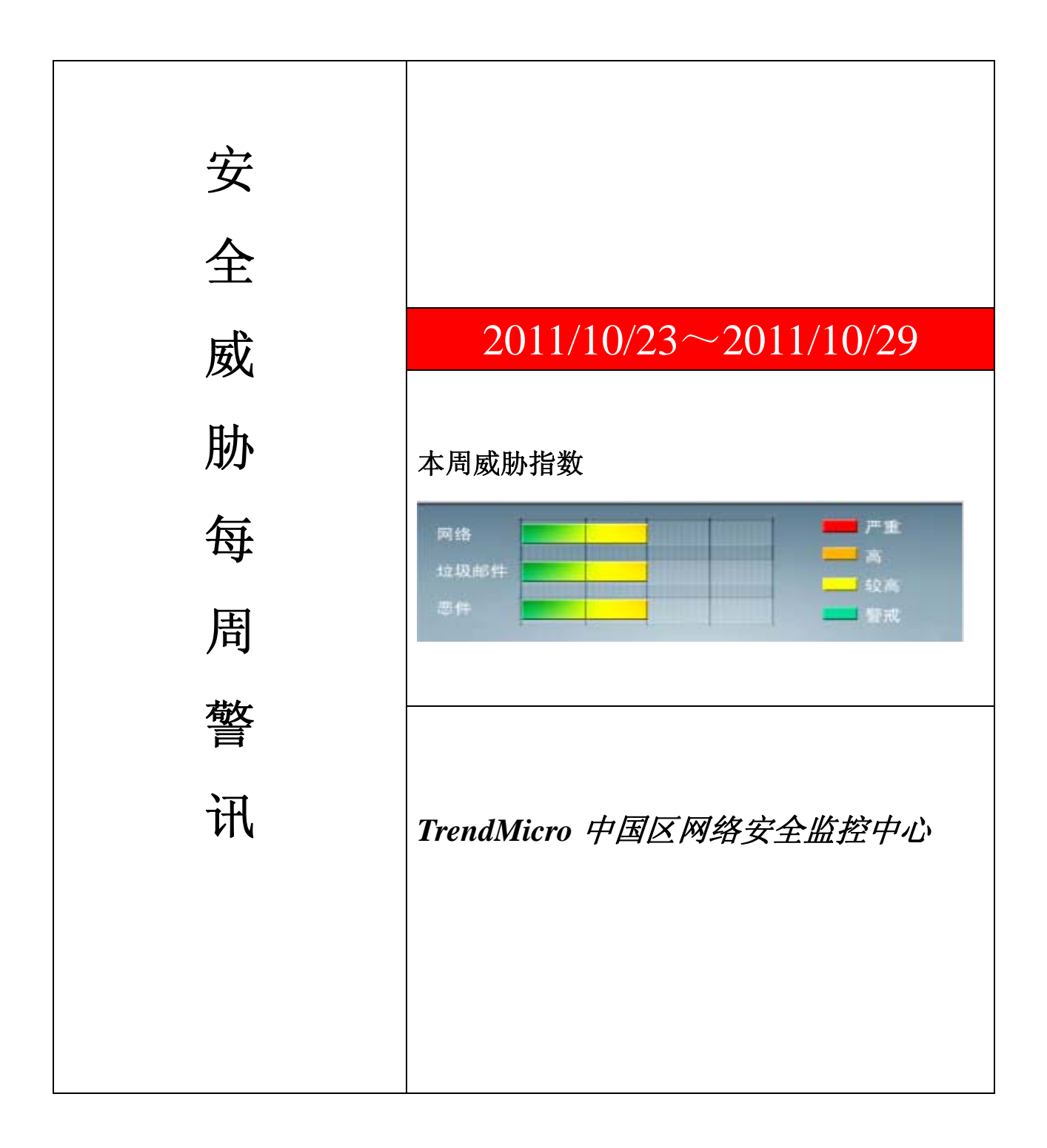

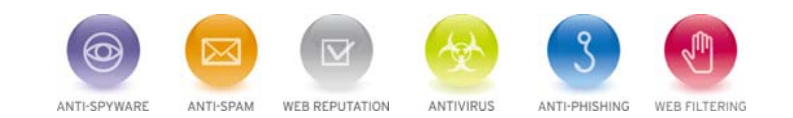

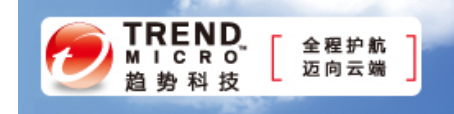

珊 前十大病毒警讯

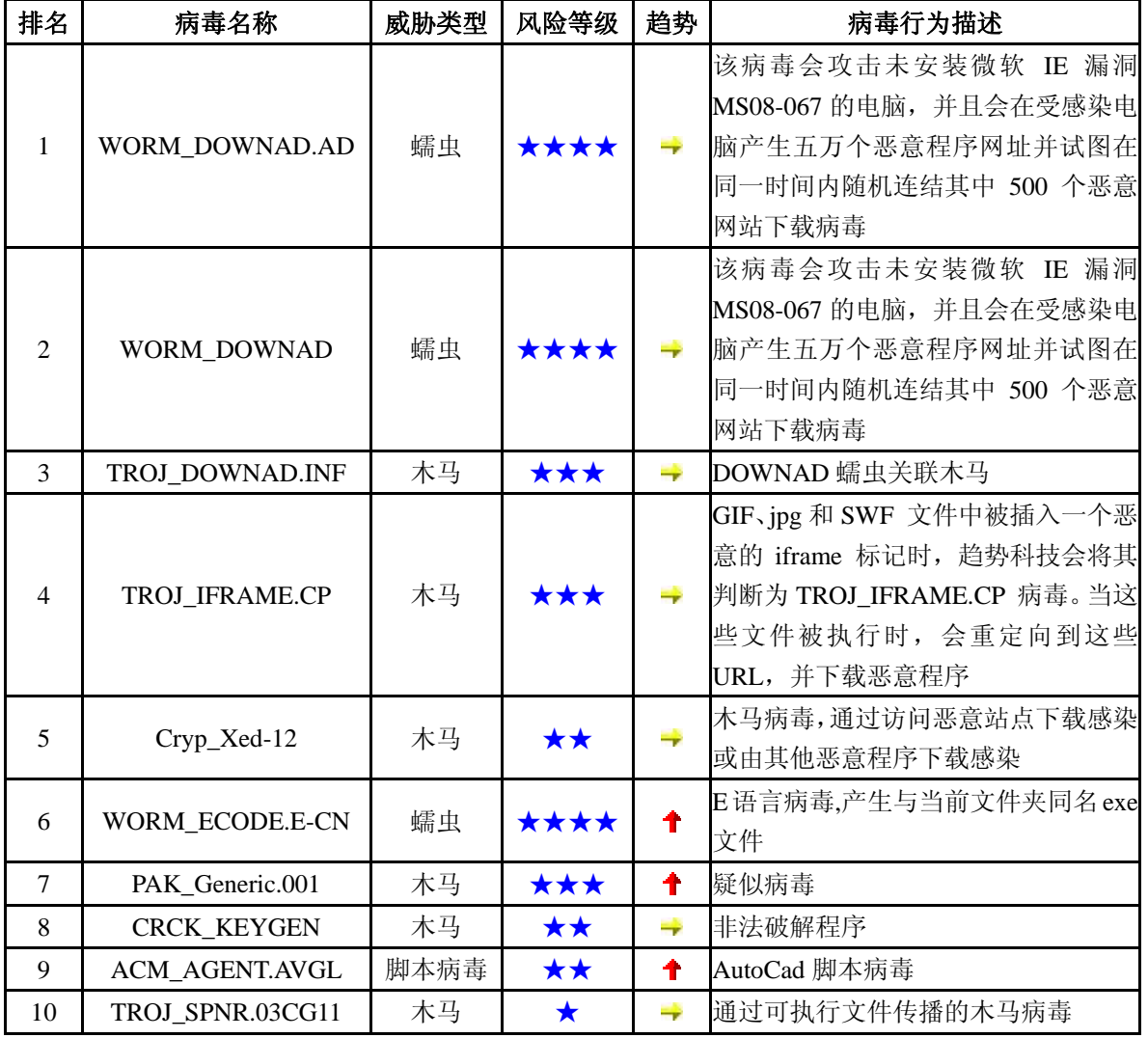

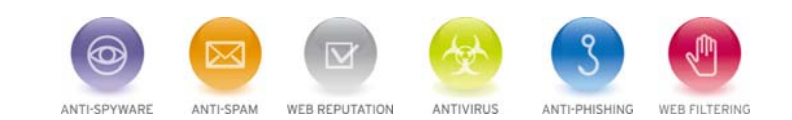

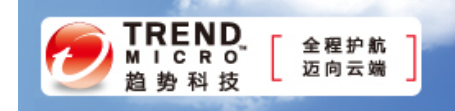

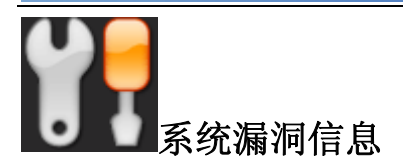

**MS11-078**:**.**NET Framework 和 Microsoft Silverlight 中的漏洞可能允许远程执行代码(2604930)**:**

Microsoft Windows XP Microsoft Server 2003 Microsoft Server 2008 Microsoft Server 2008 R2

描述: http://technet.microsoft.com/zh-cn/security/bulletin/MS11-078

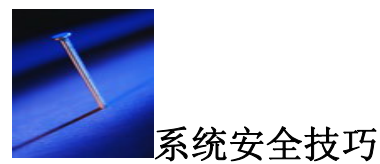

# 究竟何为网页病毒?

网页病毒是利用网页来进行破坏的病毒,它使用一些 SCRIPT 语言编写的一些恶意代码利用 IE 的漏洞来实现病毒植入。 当用户登录某些含有网页病毒的网站时,网页病毒便被悄悄激活,这些病毒一旦激活,可以利用系统的一些资源进行破坏。 轻则修改用户的注册表,使用户的首页、浏览器标题改变,重则可以关闭系统的很多功能,装上木马,染上病毒,使用户 无法正常使用计算机系统,严重者则可以将用户的系统进行格式化。而这种网页病毒容易编写和修改,使用户防不胜防。 现在上网的人几乎都有自己的 QQ 号,并且现在网页病毒很多都通过 QQ 来进行传播,所以当你的 QQ 好友给你发过来的 是一段网址的时候,你一打开。在不知情的情况下,你的电脑就中毒了,你的电脑若是没有网络安全服务防护就会遭受不 同程度的损害。那么我们就从以下几方面加强自己电脑的网络安全防护,这样我们就能让网页病毒对我们的电脑无从下手 了。

## 管理好 **Cookie**

在 IE6.0 中,打开"工具"→ "Internet 选项"→ "隐私"对话框, 这里设定了 "阻止所有 Cookie"、 "高"、 "中高"、 "中"、 "低"、"接受所有 Cookie"六个级别(默认为"中"),你只要拖动滑块就可以方便地进行设定,而点击下方的"编辑"按 钮, 在"网站地址"中输入特定的网址, 就可以将其设定为允许或拒绝它们使用 Cookie。

### 禁用或限制使用 **Java** 程序及 **ActiveX** 控件

在网页中经常使用 Java、Java Applet、ActiveX 编写的脚本,它们可能会获取你的用户标识、IP 地址,乃至口令, 甚至会 在你的机器上安装某些程序或进行其他操作,因此应对 Java、Java 小程序脚本、ActiveX 控件和插件的使用进行限制。打 开"Internet 选项"→"安全"→"自定义级别",就可以设置"ActiveX 控件和插件"、"Java"、"脚本"、"下载"、"用户 验证"以及其它安全选项。对于一些不太安全的控件或插件以及下载操作,应该予以禁止、限制,至少要进行提示。

## 防止泄露自己的信息

缺省条件下,用户在第一次使用 Web 地址、表单、表单的用户名和密码后,同意保存密码,在下一次再进入同样的 Web 页及输入密码时,只需输入开头部分,后面的就会自动完成,给用户带来了方便,但同时也留下了安全隐患,不过我们可 以通过调整"自动完成"功能的设置来解决。设置方法如下:依次点击"Internet 选项"→"内容"→"自动完成",打开 "自动完成设置"对话框,选中要使用的"自动完成"复选项。

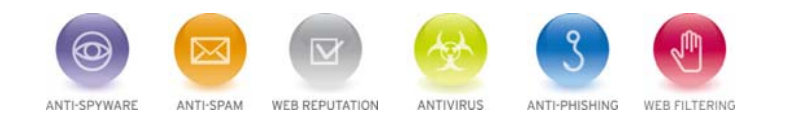

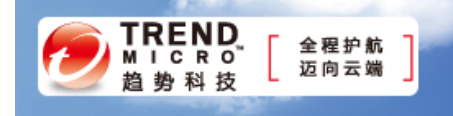

提醒:为发安全起见,防止泄露自己的一些信息,应该定期清除历史记录,方法是在"自动完成设置"对话框中点击"清除 表单"和"清除密码"按钮。

#### 清除已浏览过的网址

在"Internet 选项"对话框中的"常规"标签下单击历史记录区域的"清除历史记录"按钮即可。若只想清除部分记录, 单击 IE 工具栏上的"历史"按钮,在左栏的地址历史记录中,找到希望清除的地址或其下网页,单击鼠标右键,从弹出 的快捷菜单中选取"删除"。

#### 清除已访问过的网页

为了加快浏览速度, IE 会自动把你浏览过的网页保存在缓存文件夹"C:\Windows\Temporary Internet Files"下。当你确 认不再需要浏览过的网页时,在此选中所有网页,删除即可。或者在"Internet 选项"的"常规"标签下单击"Internet 临时文件"项目中的"删除文件"按钮,在打开的"删除文件"对话框中选中"删除所有脱机内容",单击"确定",这种 方法会遗留少许 Cookie 在文件夹内, 为此 IE6.0 在"删除文件"按钮旁边增加了一个"删除 Cookie"的按钮, 通过它可 以很方便地删除遗留的

#### 永远不怕 **IE** 主页地址被修改

众所周知,修改 IE 默认主页地址是恶意网页常用的一招。IE 被修改后,会自动连接到恶意网页的地址。大家常用的方法 是修改注册表, 其实, 只要简单给 IE 加个参数, 就再也不怕 IE 主页地址被修改了。下面是具体的方法和步骤。

首先,打开"我的电脑",找到 IE 的安装目录,这里假设你的 IE 安装在 C:\Program Files\Internet Explorer 下。进入该文 件夹,找到 lexplore.exe 文件,对着它点击鼠标右键,在弹出的快捷菜单中选择"发送到→桌面快捷方式",这样就在桌 面上建立了一个 Iexplore.exe 文件的快捷方式。如果你够仔细的话,你会发现你建立的这个快捷方式名字为"Iexplore.exe", 而桌面上原来的 IE 快捷方式名字为"Internet Explorer",两者不仅名字不相同,而且"内涵"也不尽相同。

继续我们的工作,用鼠标右键单击该快捷方式,选择"属性",会弹出"lexplore.exe 属性"对话框,选择其中的"快捷 方式"标签,然后在"目标"框里填入:"C:\Program Files\Internet Explorer\IEXPLORE.EXE" -nohome, 给 lexplore.exe 加上参数"-nohome",输入时请大家注意在参数"-nohome"前面有一个空格,不要忘了,输入完毕。点击"确定"退出 即可。

这样即使主页被修改也没有关系,打开 IE 就是一片空白,就连 about:blank 也不显示。而且这样能够加快启动速度,一点 IE 窗口马上就出蹦来了。

对于 IE 在安装时自己建立的快捷方式,我们无法为它加上上述参数。如果不信可以试试,用鼠标右键点击桌面上原来 IE 自建的快捷方式,选"属性",会发现"目标"栏、"起始位置"栏、"快捷键"栏和"运行方式"栏都是灰色不可选取状 态。这就是它们之间最大的不同!也是本文的关键所在。

网页病毒随着互联网的发展也在逐步扩大,网民的数量在不断的增多,所以,也许在你不经意间,病毒的黑手就已经伸向 了你,请读者提高自己的防范意识。

#### 来源:51CTO

免责声明

该邮件列表仅用于提供信息,此邮件列表内容不负任何担保责任,没有明示或默示的保证,包括但不限于对适销性、 特定用途适用性以及不受侵害的暗示保证。用户对此邮件列表的准确性和使用承担全部风险,因依赖该资料所致的<br>———————————————————— 任何损失,趋势科技均不负责。

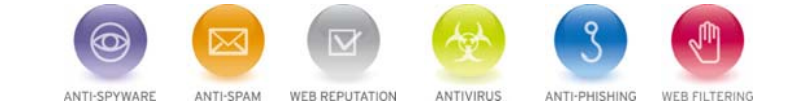